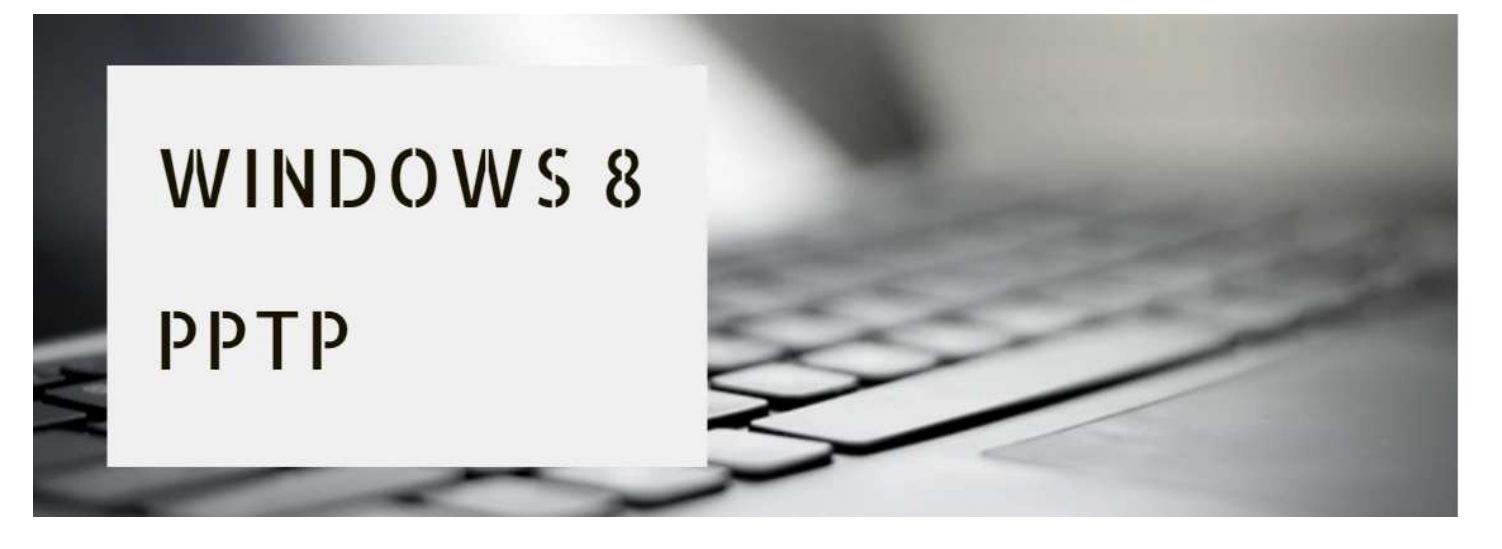

# **(1)**⬇**『コントロールパネル』→『ネットワークと共有センター』をクリック**⬇

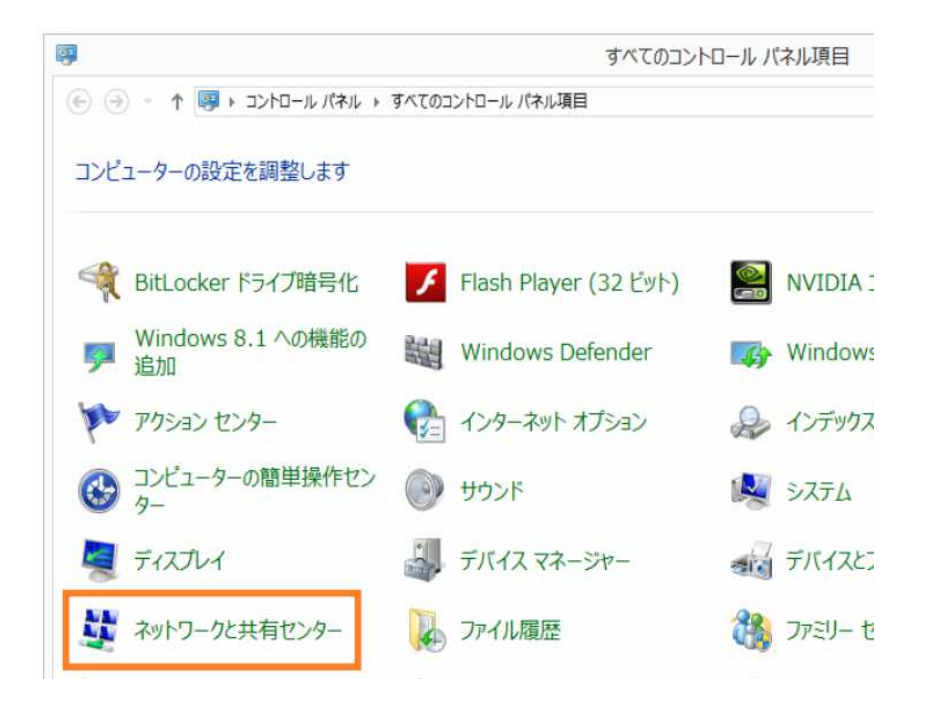

# **(2)**⬇**『新しい接続またはネットワークのセットアップ』をクリック**⬇

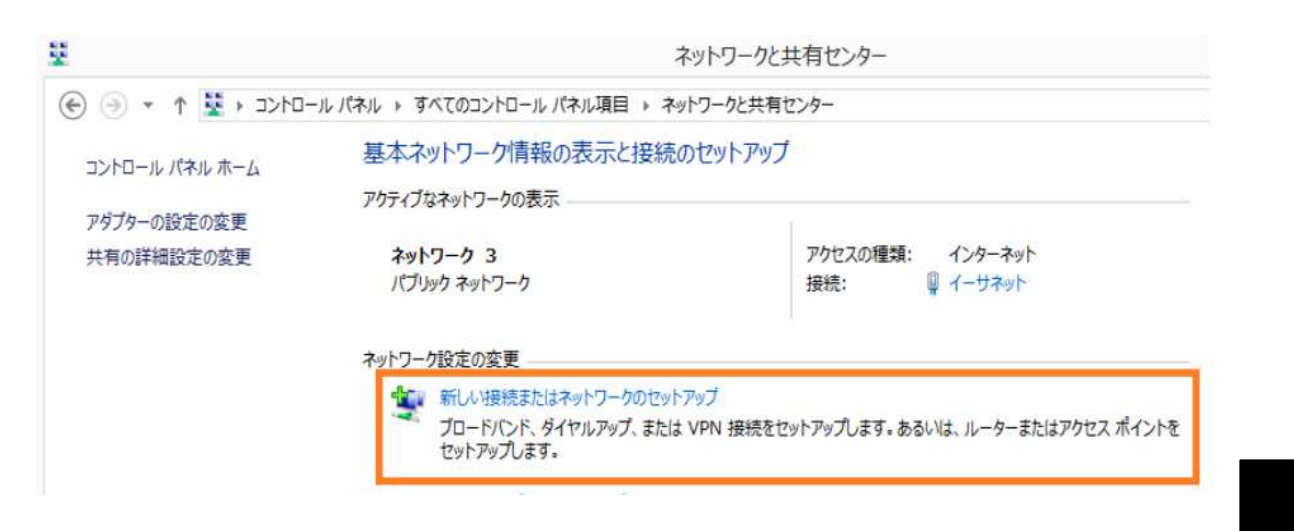

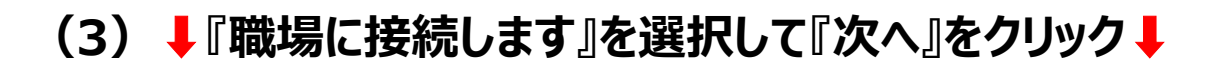

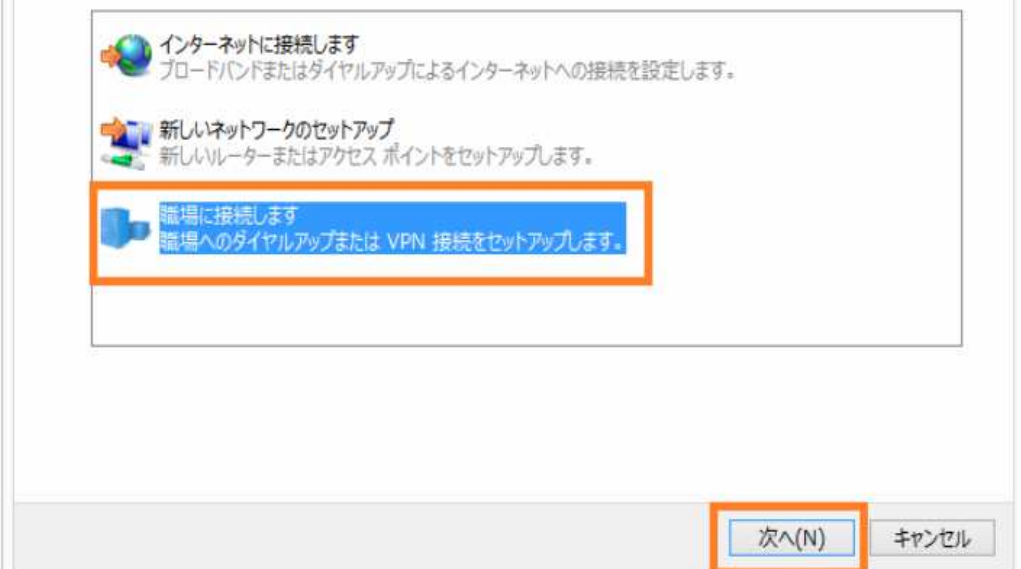

## **(4)**⬇**『いいえ、新しい接続を作成します』を選択して『次へ』をクリック**⬇

既存の接続を使用しますか?

● いいえ、新しい接続を作成します(C)

○はい、既存の接続を選びます(E)

## **(5)**⬇**『インターネット接続(VPN)を使用します』をクリック**⬇

どの方法で接続しますか?

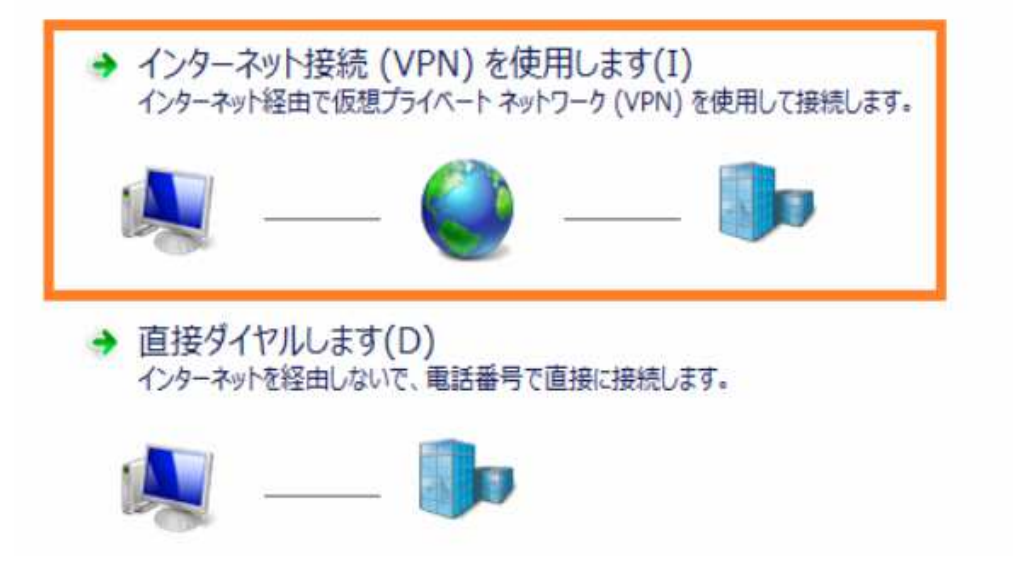

# (6)↓『インターネットアドレス』と『接続先の名前』を入力↓

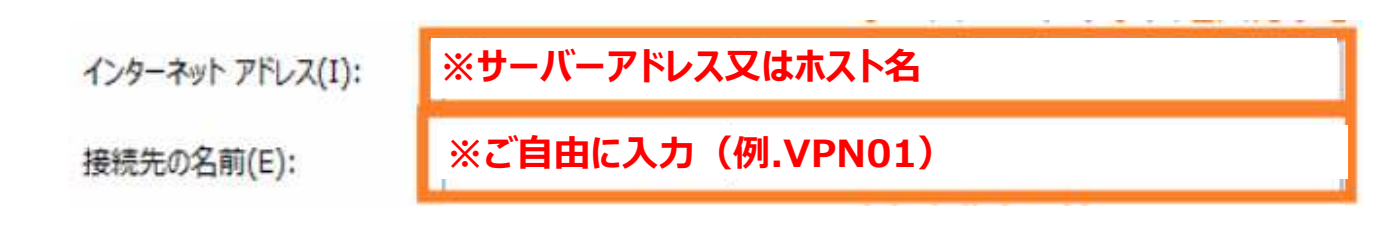

## **(7)**⬇**ネットワークのチャームに表示されたVPN接続をクリック**⬇

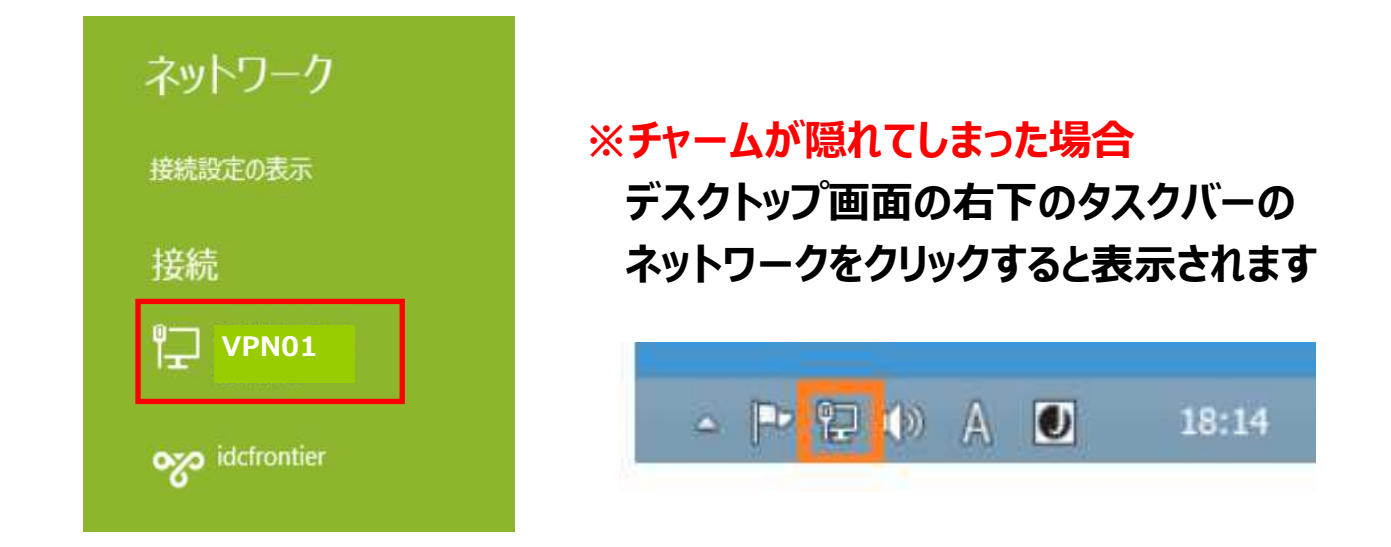

#### **(8) ↓『ユーザーID』と『パスワード』を入力↓**

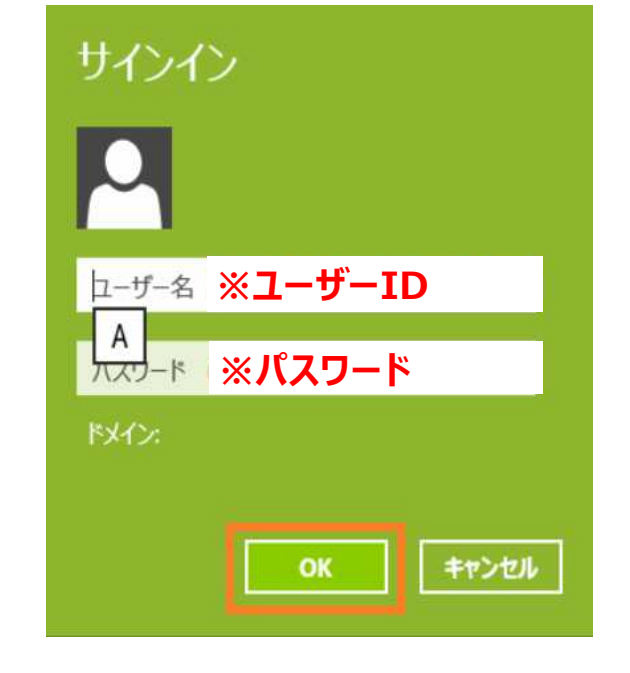

**(9)『接続済み』と表示されると 完了です**

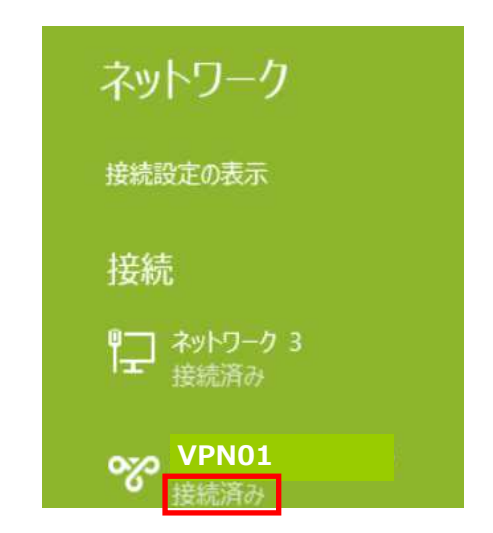